## VISBODY

# Visbody-R User Guides

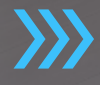

## **Product Profile**

Visbody R 3D body scanner is the 3D intelligent body measurement product produced by Visbody Technology, which adopts AI visual and optical 3D modeling technology to provide users with high-precision real 3D model and test the body data, such as body shape, gesture, body composition and circumferences.

## **Product Functions**

Visbody R 3D body scanner is available for two measurements:

#### **1. Body Composition Measurement**

Body composition: human body is composed of water, proteins, inorganic salt, fat and others. The imbalance of body composition will lead to obesity, malnutrition, osteoporosis, edema and other diseases, showing high reference value for health and nutrition level evaluation.

Visbody R is available for 15 core body composition measurements and provides six control and analytic suggestions based on WHO recommended standards to escort your healthy life.

#### **2. 3D Body Avatar and Accurate Posture Analysis**

Visbody R can generate 360° real 3D body model within 10s and automatically measure 9 body circumferences, objectively showing the body shape. Visbody R uses 3D bone point detection technology to carry out the 9 key 3D posture analysis at millimeter accuracy.

#### **Designed For:**

Weight Range: 10kg-250kg Age Range: 10-99 years old Height Range:130-200cm

#### **Not Applicable:**

Whoever with metal medical devices such as cardiac pacemaker, steel nail and electronic components, and pregnant women should not take the body composition measurement.

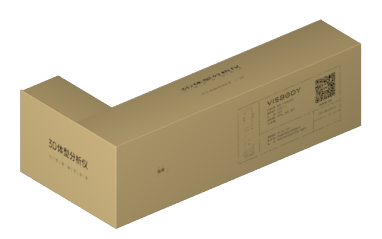

**Product Unpacking**

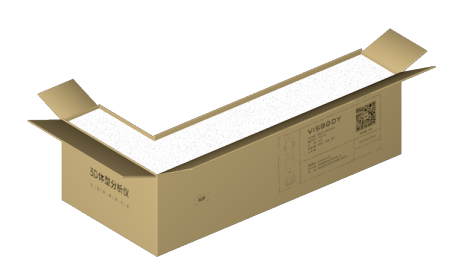

**1. Move the device to the right area 2. Unpack the box along the center line**

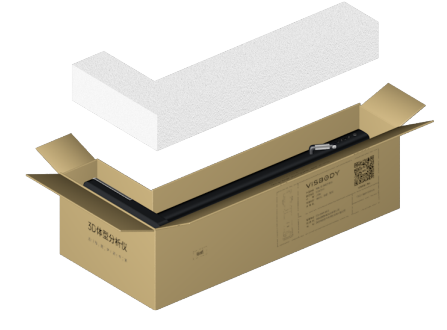

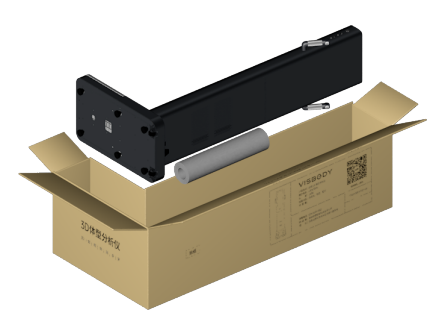

**3. Take out the white foam on the top 4. Uplift the device from both sides a- -nd place it on the ground**

#### **Notices:**

- 1. Confirm the right direction to place the device
- 2. Do not move or lift device by taking the side handles

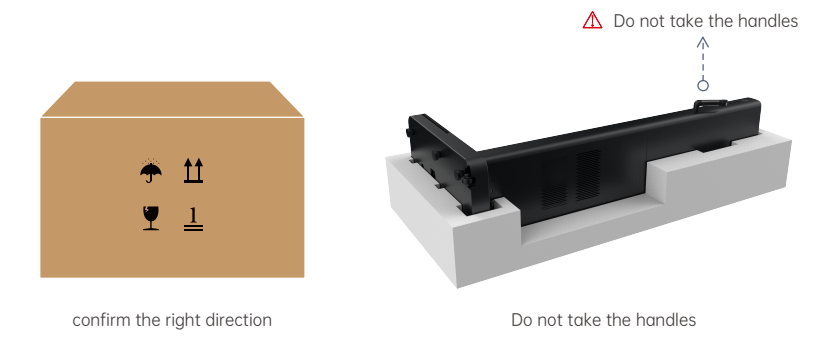

## **Product Assembly**

- 1. Take out the mat and place it on the flat hard ground;
- 2. Please make sure the device is placed at the designated location marked by the mat;
- 3. Set up the power and network cable;
- 4. After comfirming the line security, the device is ready to use by pressing the power button.

 $O$   $O$   $O$  $\odot$  $\triangle$  The light in the environment should be kept bright Avoid direct sunlight △ Overall flatness of mat should be placed at the designated location Space requirement: 40-60cm

#### **Attentions for Device Location:**

- 1. Please avoid direct sunlight and face the camera area.
- 2. The light in the environment should be kept bright.
- 3. The device needs to be connected to the network cable. The minimum network requirement for normal device operation shall be: bandwidth over 20Mbps, upload and download bandwidth 2Mbps at least (note that the bandwidth must be used by VR device only). If not sure, please contact Visbody team for network test.

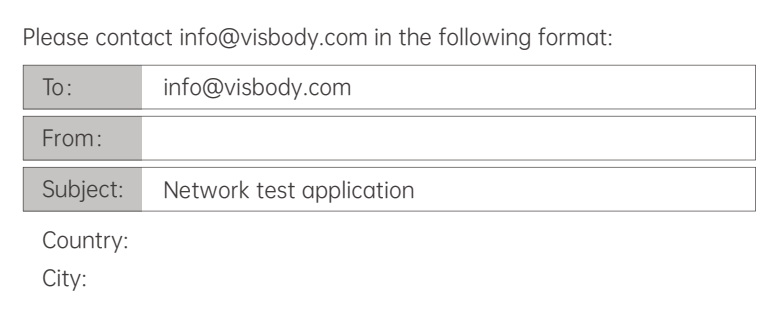

#### **Visbody-R Specs:**

- Testing Method: Direct Segmental Multifrequency Bioelectrical Impendance Analysis(DSM-BIA) & Instantly Body Scan(IBS )
- Frequency for impedance measurement (HZ): 5K 50K 250k
- Power Input: AC100-240V 50/60Hz 8-4A
- Network interface: Ethernet
- Size: 685.3\*400\*1611.5mm (device only), 1830\*680\*1611.5mm (with mat)
- Weight: 44.5kg

## **Instructions for Use**

#### **Administrator account registration and Settings:**

Before use, Visbody after-sale staff will help you with admin account registration. Please properly keep the account password.

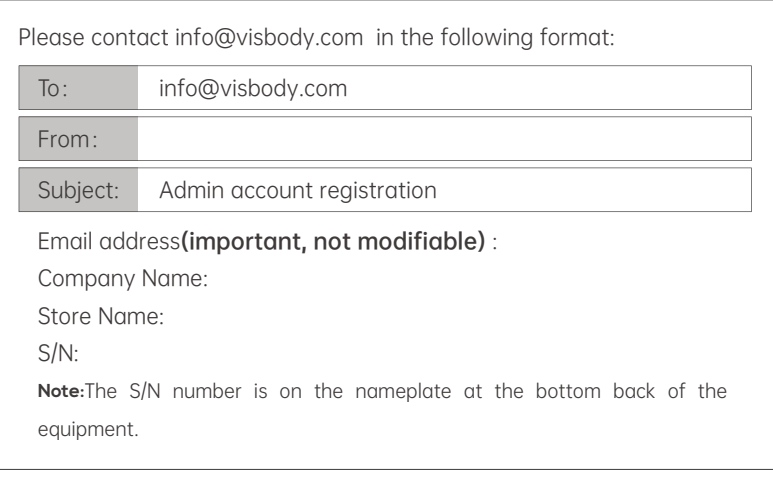

#### **Select Units**:

- 1. Use your admin account to log in to the app or dashboard page: dashboard.visbody.com
- Click the arrow at the right top of the screen and click on the "Account 2. Settings" page.
- Find the "Unit" option at the bottom of the page, select the appropriate unit 3.system and confirm.

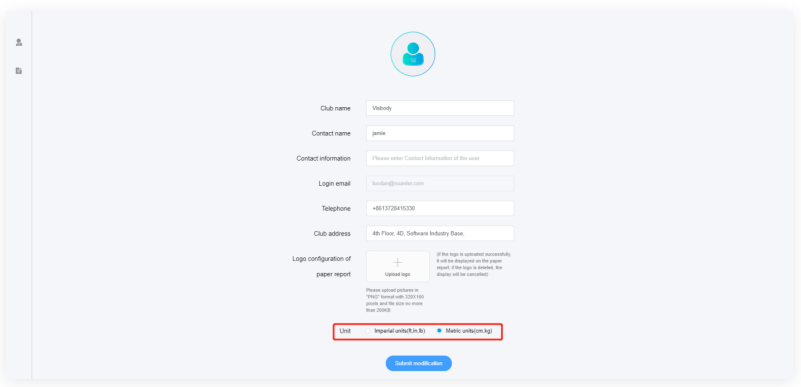

#### **Upload the custom logo:**

- 1. Use your admin account to log in to the app or dashboard page: dashboard.visbody.com
- Click the arrow at the right top of the screen and click on the "Account 2. Settings" page.
- 3. In the "Logo configuration of paper report" option at the bottom of the page, upload your logo and submit it for confirmation.

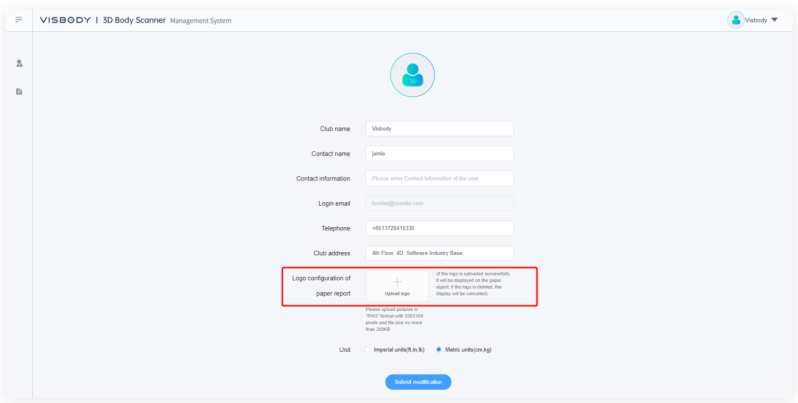

#### **Boot On:**

- 1. Ensure to remove all the protective films of the equipment, especially the camera film.
- 2. Use the adapter to connect to the power supply and network cable.
- 3. Plug the USB cable of printer into the interface if printer is needed. **Notes:** Visbody only supports the designated printer models. If the printer would not

work after being connected, please contact Visbody to confirm if the printer model is supported.

4. Press the POWER button on the right of device to boot on. The start time is about 30s. When the boot screen shows up, the device will start the self-checking for auto calibration.

When auto calibration ends, the homepage shows up.

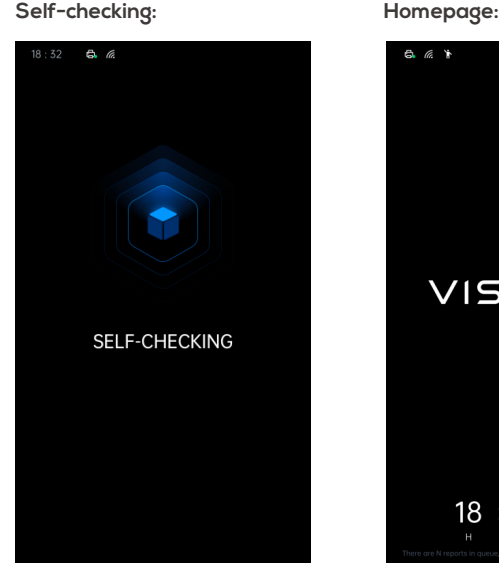

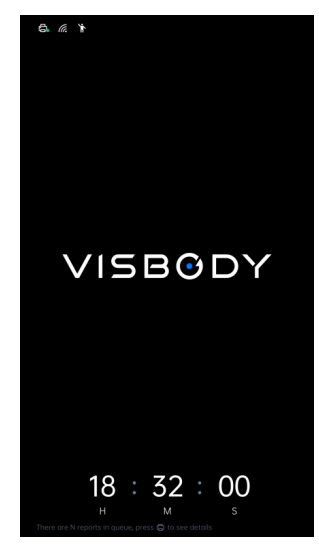

#### **User Operation:**

- 1. Step onto the footprint location on the station.
- 2. Accept the weight measurement with hands down and body still.
- Remain your feet on the footprint the footprint position and hold the handles 3. by both hands with arms 45° open to measure the body composition.
- 4. Walk to the footprint position for 3D Scanning following the voice prompts.
- 5. When the measurement ends, please remember the number on the screen and inform the staff to check the report.

**Notes:** When the user chooses to accept the body composition analysis and posture analysis. If one fails, the user can still get the measurement result of another evaluation. The number will show up on the screen after the measurement.

#### **Admin Operation:**

#### **User Report Checking:**

1. The user's measurement records will appear synchronously in the queue after finishing the scanning. When the admin confirms the user through number or scanning time, click the test record to bind the user email.

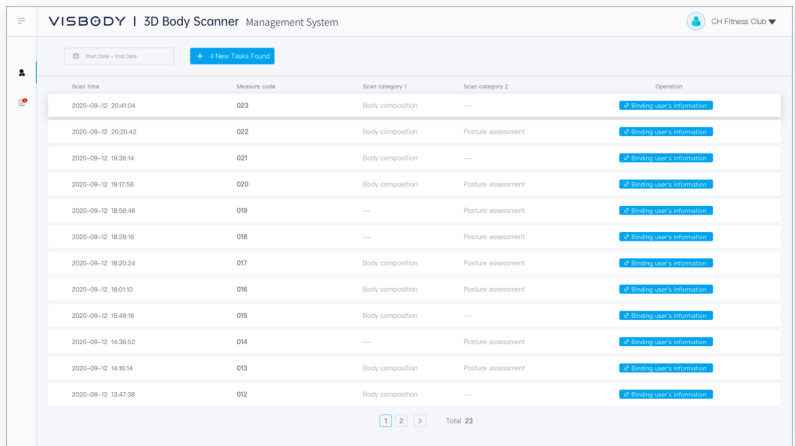

Enter the user info for binding. If the user once used Visbody, the system 3. will automatically fill in the registration information previously entered by the user and the user only need to check and confirm.

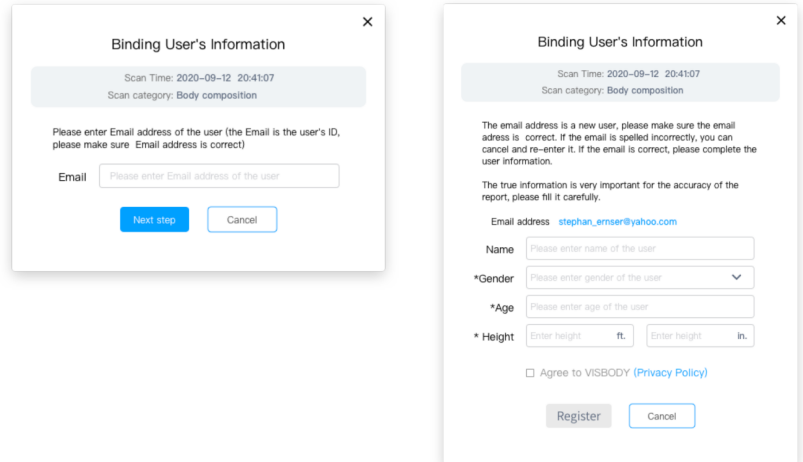

After binding, choose "**Data Preview**" in the report list and check the numer-4. ical values of body composition, circumference data and 3D model in the preview box.

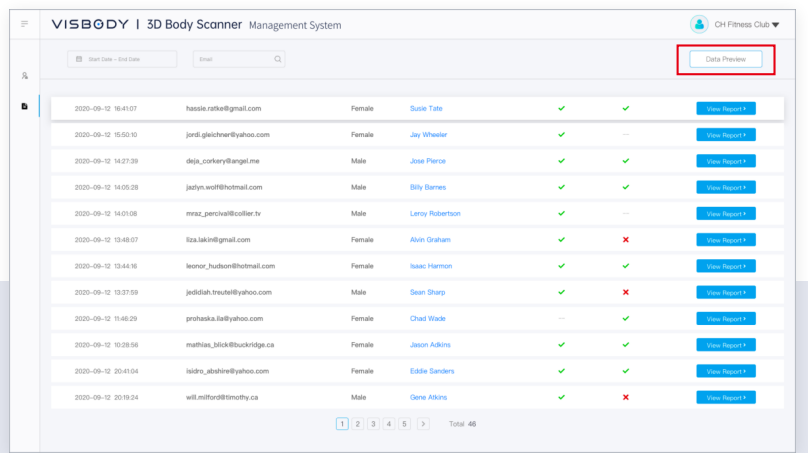

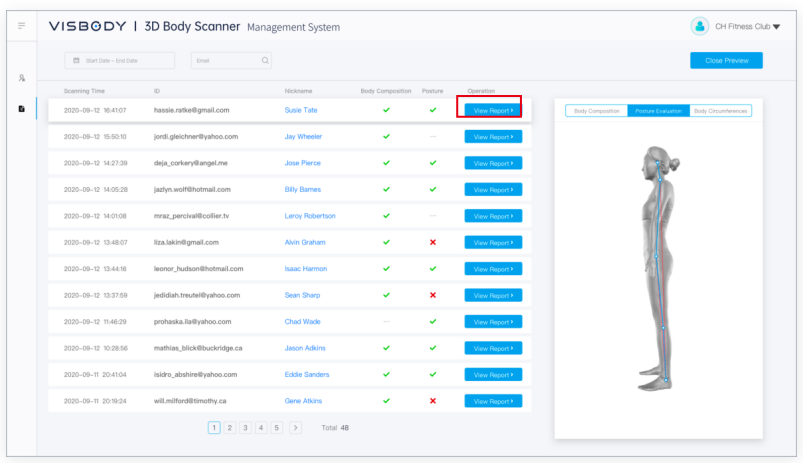

5. Or click "**View Report**" to check the report directly.

#### **Send the Report**

Click the"**View Report**", and click "**Send Report**" on the report page.

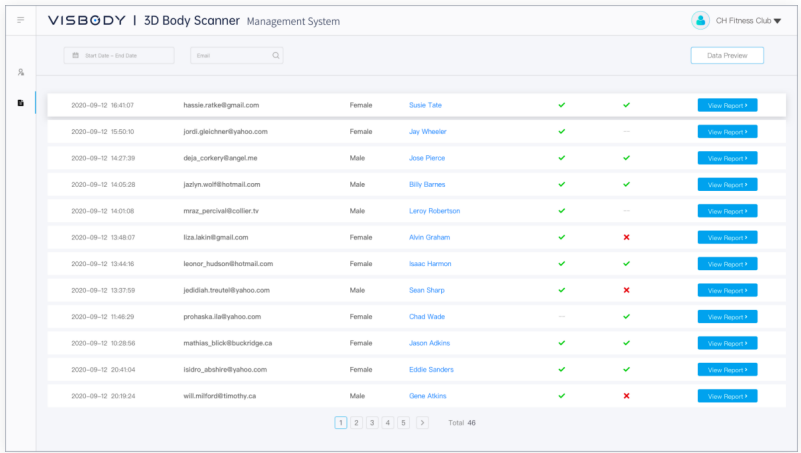

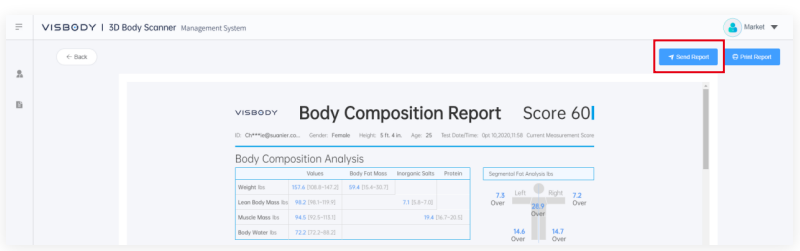

The PDF report will be sent to the user's registered email address. And this email address is temporarily unmodifiable.

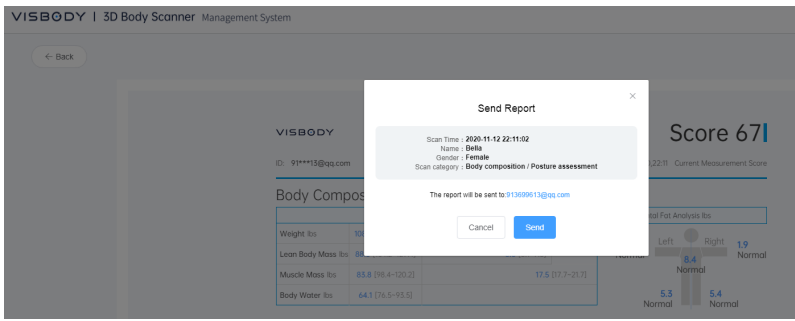

#### **Print the Report:**

Method 1:

Print through dashboard.

Log in dashboard to check the measurement report and click "**Print Report**" on the report page to print the report.

**Notes:** When you use a computer to log in Visbody admin system, please make sure that the computer is connected to the printer through USB or cloud terminal.

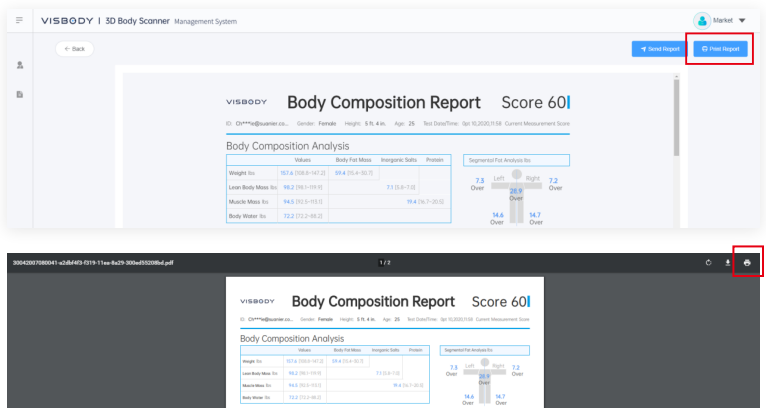

Method 2:

Print through the device.

Connect the printer to the USB interface at the back of device.

**Notes:** Visbody only supports the designated printer models.

Supported Printer Model:

Epson L1119

HP1112

Please consult sales to confirm whether other models are available.

On the homepage of the device, press the print button " $\Box$ " to enter the page of report

list, choose the corresponding report, press the confirm button " $\swarrow$ " to print.

See **[Function Settings]** for tutorial of automatic print setup.

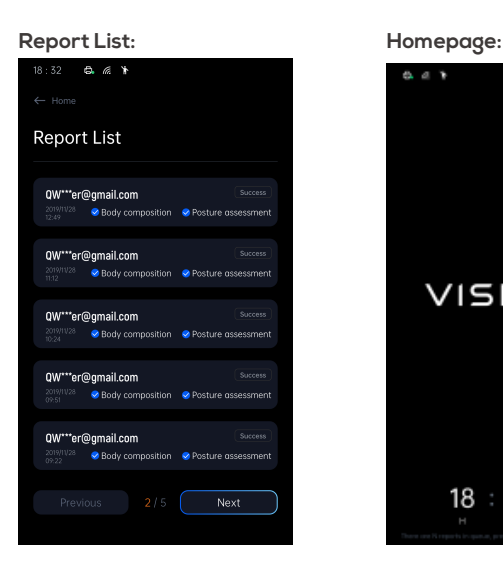

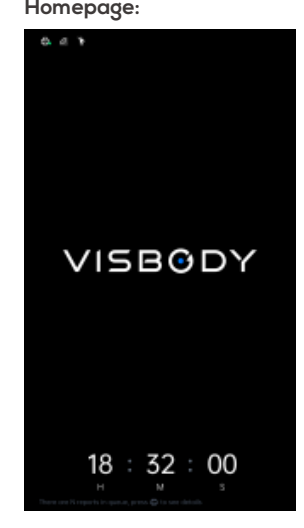

## **Function Settings**

On the device homepage, press and hold the confirm button " $\swarrow$ " to enter the setting page.

After finishing the setting, press "  $\leq$ " to return to homepage.

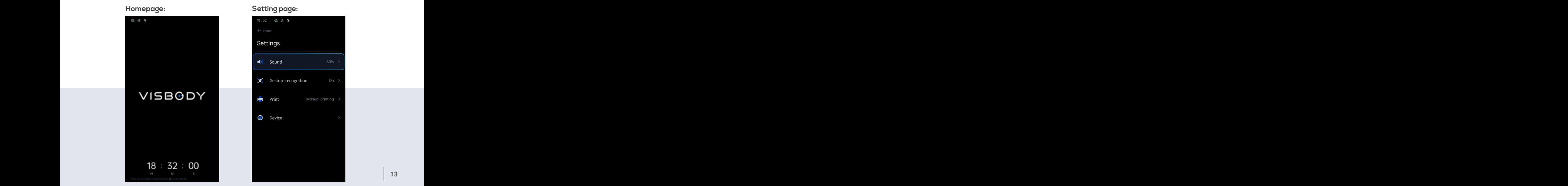

#### **Sound Setting 1.**

After choosing "**Sound**", press " $\uparrow$ " button to turn up and " $\downarrow$ " to turn down on the right of device.

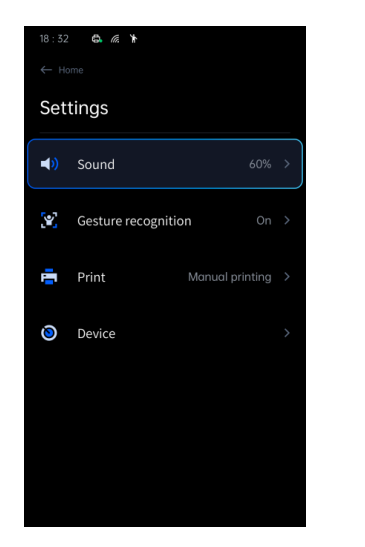

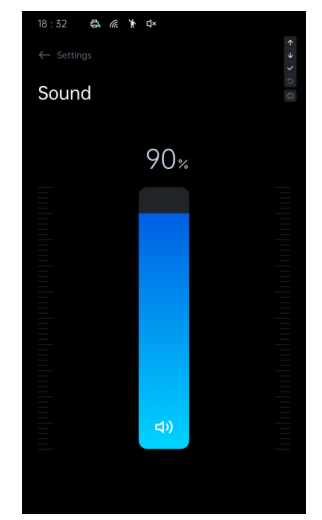

#### **Interaction Modes Setting 2.**

Visbody R supports two interaction modes: button mode and gesture mode. The buttons are on the right side of the device. The function of gesture recognition is turned on by default and the body test procedures can be finished through gesture and button.

If you need to cancel the gesture recognition mode, please operate as follows:

Choose "**Gesture recognition**" to turn off the gesture recognition.

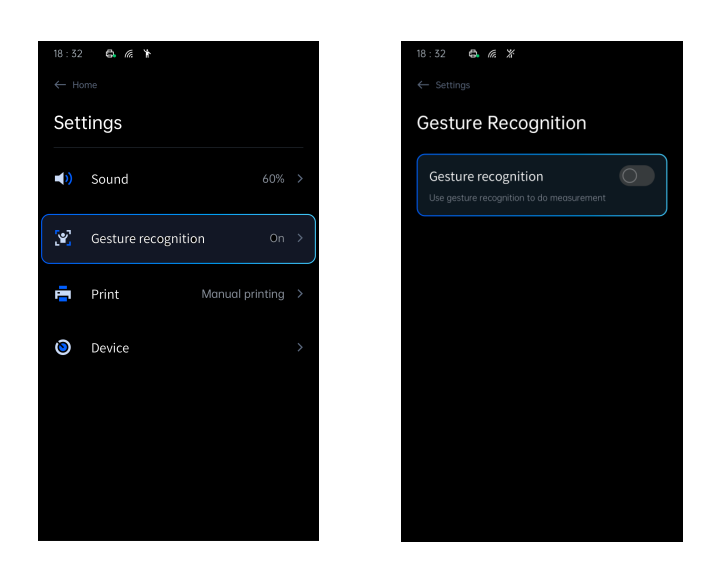

**Notes:** For gesture recognition, please ensure that the surrounding light of the device meets the measurement requirements. If not, corresponding tips will show up on the device screen. Please adjust the device location or surrounding light of the device according to the tutorial.

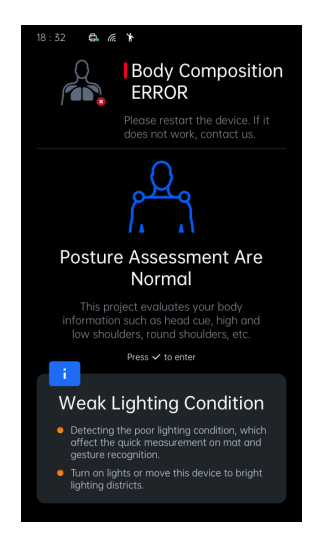

#### **Auto-print Setting 3.**

The default mode is manual printing mode and you can choose manual printing mode or auto printing mode here.

 $\bullet$ 

 $\bullet$ 

Choose "**Print**" in the setting page.

Choose "**Print function**" to print automatically.

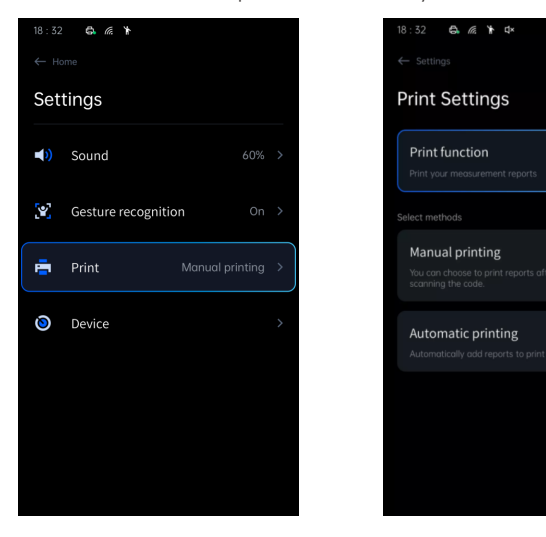

### **Instructions for Access to Electronic Products**

Visit the official website of Visbody **https://en.visbody.com** for online consultation or downloading more products instructions.

## **VISBGDY**